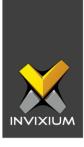

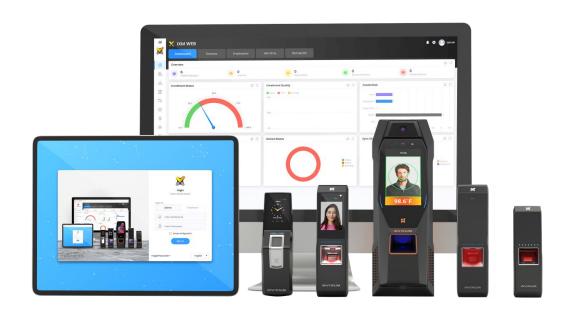

# **Feature Description Document**

Configuring IXM Link for S2 Security

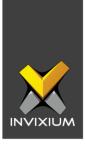

## **Purpose**

This document outlines the process of configuring IXM Link to sync users between IXM WEB and S2 Security's access control system - S2 NetBox.

## **Applies to**

| TITAN       | TFACE       | TOUCH 2     | SENSE 2     | MERGE 2     | MYCRO       |
|-------------|-------------|-------------|-------------|-------------|-------------|
| All Devices | All Devices | All Devices | All Devices | All Devices | All Devices |

## **Description**

IXM Link for S2 is designed to sync cardholders and their cards between S2 Security's S2 NetBox software and Invixium's IXM WEB. IXM Link is a license-based module and requires a separate license to function.

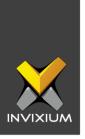

## **Requesting a License**

1. From **Home** >> Expand the **Left Navigation Pane** >> Select the **License** tab >> Click on the **NetBox (S2 Security)** icon.

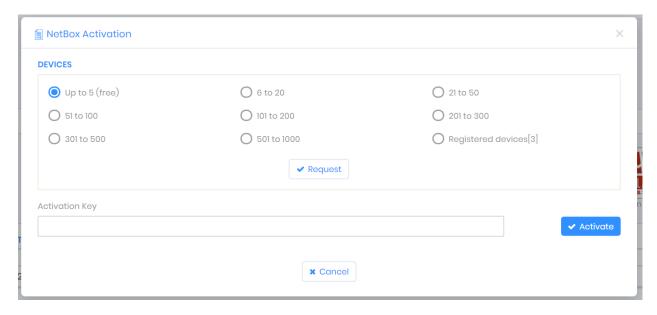

2. Select the required license based on the number of devices and click **Request** to see the details and send them to Invixium support to request a license.

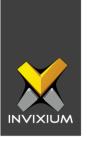

- 3. The details screen will vary based on whether <u>SMTP settings are configured</u> in the IXM WEB:
  - a. If SMTP settings are not configured, a "Copy to Clipboard" icon will appear.

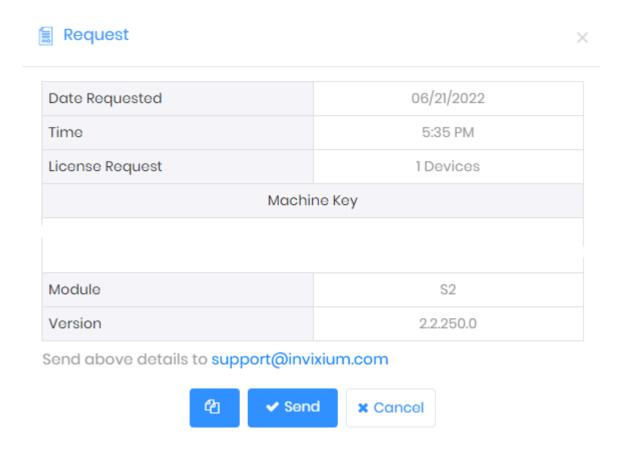

Click to copy the details and paste them in an email to <a href="mailto:support@invixium.com">support@invixium.com</a> to start the licensing process.

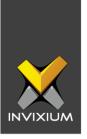

b. When SMTP settings are configured, a "Send" button and a "Copy to Clipboard" button will appear.

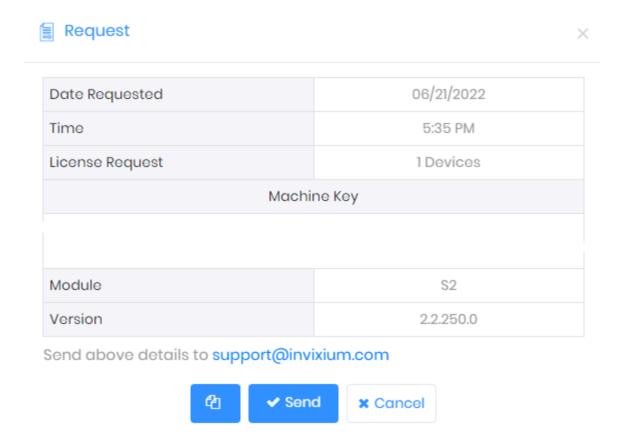

Click **Send** to directly email the details displayed to Invixium support to start the licensing process.

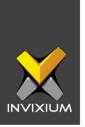

4. Once you receive the license key from Invixium, go back to the same page where you requested the license and input the license key in the **Activation Key** field as shown below:

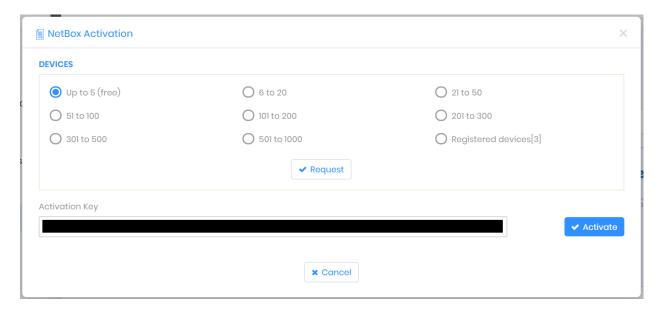

5. Click **Activate** to apply for a license.

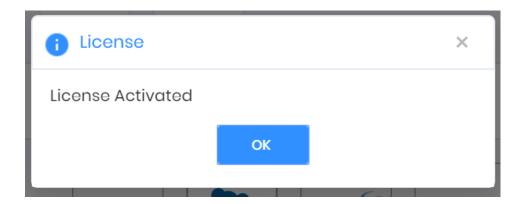

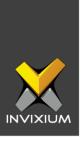

## **Configuring Wiegand to Output S2**

- 1. Register all IXM devices.
- 2. From **Home** >> Click the **Devices** tab on the top.
- 3. Select any device.
- 4. Navigate to the **Access Control** tab for the selected device >> Click on **Wiegand Output.**

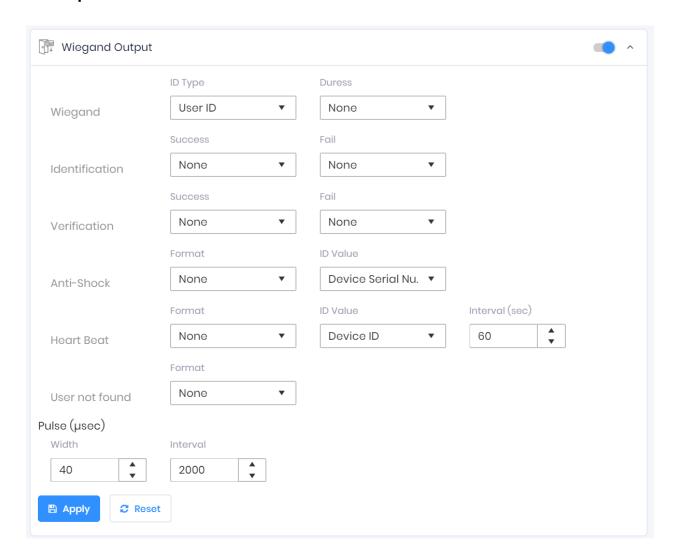

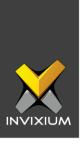

- 5. Toggle the switch on the right to enable Wiegand Output for the device.
- 6. Set ID Type of output Wiegand to Employee ID/Default/Actual Card as displayed:

Note: Invixium devices can have up to 512-bits customizable Wiegand format. The default output is Standard 26-bit. To change the output to a different Wiegand format, refer to the Configuring Wiegand document.

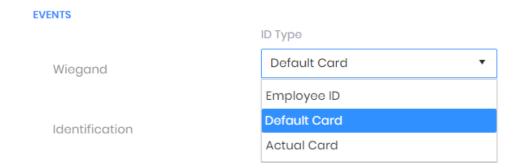

- 7. Click Apply.
- 8. This will update the Wiegand Output settings of the device selected in step 3.
- 9. If you have more devices, then follow the next steps to copy all Wiegand settings to all devices simultaneously. *Note: This copies all Wiegand output settings.*
- 10. From **Home** >> Click the **Devices** tab on the top >> Select the device in step 3 >> Click on **Broadcast** on the right.

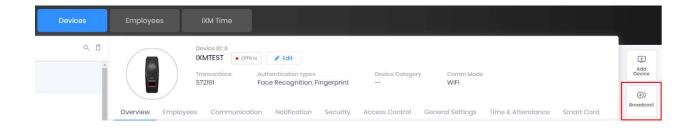

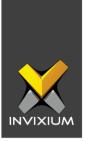

11. Select Wiegand Output as the setting that needs to be broadcasted to other devices as shown below.

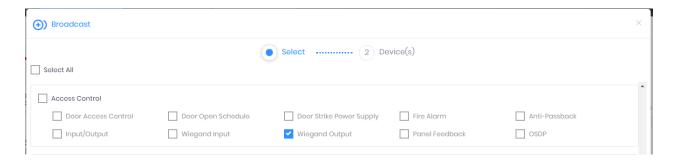

12. Click **Broadcast** and select the rest of the devices to which the setting needs to be copied as displayed. Click **OK** to copy all Wiegand output settings of the source device to all destination devices at once.

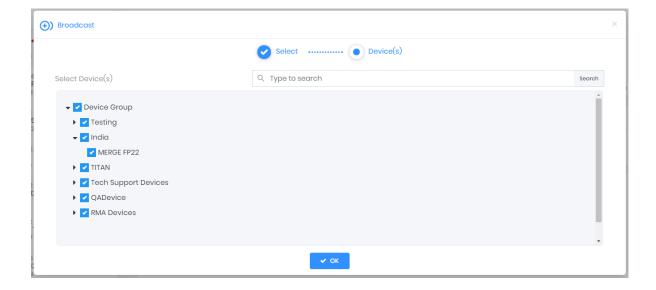

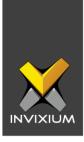

# **Field Mappings**

The following are the NetBox fields mapped with IXM WEB.

| NetBox Field                                      | IXM Field                   | Notes                                                                                                    |
|---------------------------------------------------|-----------------------------|----------------------------------------------------------------------------------------------------|
| ID#                                               | User ID                     | NetBox allows alphanumeric<br>& special characters in ID#<br>while IXM WEB allows only<br>alphanumeric. Hence, IXM<br>WEB will sync only those<br>users whose ID# value is<br>compatible with IXM WEB. |
| First Name                                        | First Name                  |                                                                                                    |
| Last Name                                         | Last Name                   |                                                                                                    |
| Telephone2 (Another Contact tab)                  | Home Phone                  |                                                                                                    |
| Telephone (Another Contact tab)                   | Office Phone                |                                                                                                    |
| Phone (Contact tab)                               | Mobile                      |                                                                                                    |
| Email (Contact tab)                               | Email                       |                                                                                                    |
| Activation Date/Time<br>&<br>Expiration Date/Time | Start Date<br>&<br>End Date | If both Activation and Expiration Date times are specified, then they are synced from NetBox to IXM WEB                                                                                                |
| PIN                                               | PIN                         |                                                                                                    |
| Hot Stamp                                         | Prox ID                     |                                                                                                    |
| Photo                                             | Photo                       |                                                                                                    |
| Location (Contact tab)                            | Location                    |                                                                                                    |
| Deleted                                           | Suspend User                | NetBox does not delete users, so records deleted in IXM WEB are flagged as deleted in NetBox.                                                                                                    |

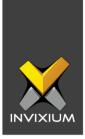

## **Configuring the LINK for S2**

1. Click the **Link** icon from the Left Navigation Panel >> **S2 Security** app. By default, the S2 configuration is turned OFF.

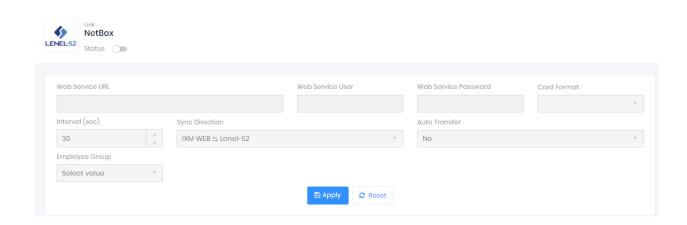

2. Enable editing configuration by toggling the switch next to the logo to **ON**. Data is not synced when the configuration is applied with this switch in the **OFF** position.

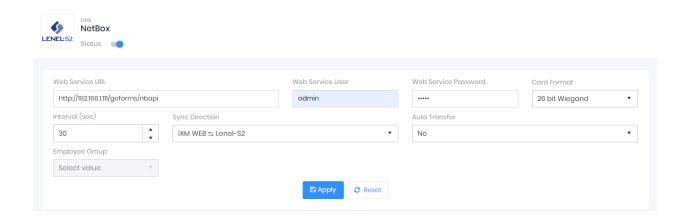

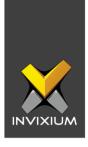

3. Each configuration setting is explained below:

Web Service URL: NetBox API URL.

**Web Service User:** Name to log in to NetBox.

**Web Service Password:** Password to log in to NetBox.

**Card Format:** Valid Card format which allows syncing of cards between NetBox and IXM WEB.

**Interval**: Latency acceptable between data transfers.

**Sync Hot stamp with:** IXM WEB allows end-user to sync Prox ID, Smart Card ID, or both.

#### **Sync Direction:**

- Sync data from NetBox to IXM WEB.
- Sync data from IXM WEB to NetBox.
- Sync data both ways. A link will update IXM WEB first and then NetBox.

#### Auto Transfer:

- No: Employees synchronized from NetBox will not be automatically added to any of the employee groups present in IXM WEB.
- Yes: On selecting 'Yes' for Auto Transfer, the employee group selection dropdown enables, which displays all the employee groups present in IXM WEB. All the employees synchronized from NetBox will be automatically added to the employee group selected on the Link Configuration Page.

**Employee Group:** Selection of employee group needs to be done to use the Auto transfer functionality.

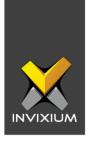

**Sync All:** If sync direction is selected as NetBox to IXM WEB (One-way sync) then the sync all button will get displayed. The Sync All feature allows Re-Sync of the database from NetBox to IXM WEB. This will re-import missing cardholders or updated cardholders from NetBox to IXM WEB. Also, it will delete IXM WEB employee records according to cardholders available in GCC.

4. Click **Apply** to save the changes.

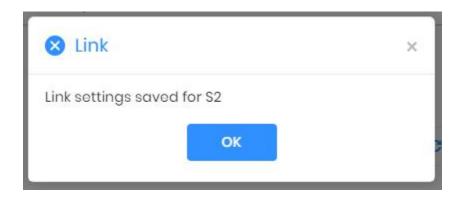

5. Visiting this view while the main switch is ON collapses the Configuration section and expands the Activity section.

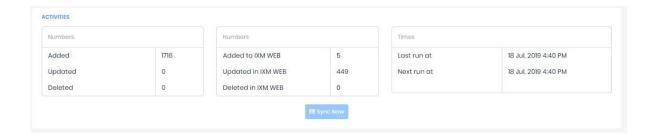

Here you can see some data of last and next run times.

Clicking **Sync Now** immediately starts synchronizing pending data. This is useful when you do not want to wait until the next scheduled run which is shown in the **Next run at**.

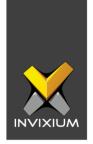

When data is syncing at the given interval, the numbers on the view would change accordingly.

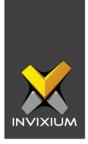

# **Multiple Cards**

NetBox can have multiple cards per user but IXM WEB supports only one Prox card. Link selects one of the cards with the CARD FORMAT specified in configuration and one which is active/temporary and not expired.

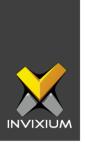

#### **Support**

For more information relating to this Feature Description document, please contact us at <a href="mailto:support@invixium.com">support@invixium.com</a>

#### **Disclaimers and Restrictions**

This document and the information described throughout are provided in their present condition and are delivered without written, expressed, or implied commitments by Invixium Inc. and are subject to change without notice. The information and technical data herein are strictly prohibited for the intention of reverse engineering and shall not be disclosed to parties for procurement or manufacturing.

This document may contain unintentional typos or inaccuracies.

#### **TRADEMARKS**

The trademarks specified throughout the document are registered trademarks of Invixium Access Inc. All third-party trademarks referenced herein are recognized to be trademarks of their respective holders or manufacturers.

Copyright © 2022, INVIXIUM. All rights reserved.